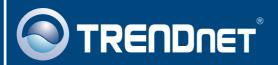

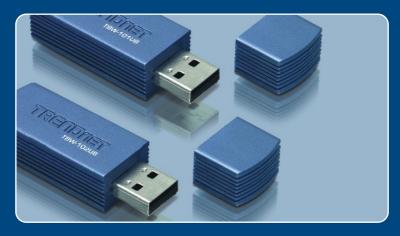

Quick Installation Guide

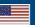

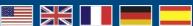

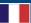

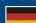

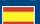

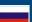

**TBW-101UB TBW-102UB** 

# Table of Contents

| English                           | • |
|-----------------------------------|---|
| Before You Start How to Install   |   |
| Configuring the Bluetooth Adapter | 4 |
| Troubleshooting                   | 6 |

## 1. Before You Start

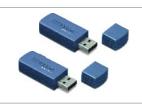

#### **Package Content**

- TBW-101UB/TBW-102UB
- Quick Installation Guide
- Utility & Driver CD-ROM

### **System Requirements**

- CD-ROM drive
- Computer with an available USB 1.1 or 2.0 port
- CPU: 300MHz or above
- Memory: 256 MB or above
- Hard Drive Space: 50MB or above
- Windows 98SE/ME/2000/XP

## **Application**

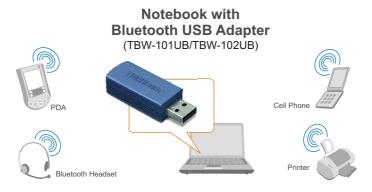

### 2. How to Install

Note: Do not insert the TBW-101UB/TBW-102UB USB adapter until instructed to do so.

1. Insert the **Utility & Driver CD-ROM** into your CD-ROM drive and click **Install Utility**.

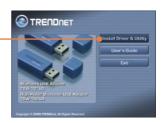

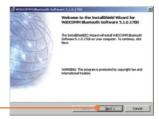

2. Click Next.

3. Select I accept the terms in the license agreement. Click Next

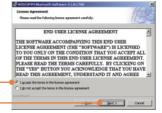

To avoid naceiving several parcept for signed deven during the installation process, relact. On to obtain uniqued offers exempts, and proceed with the installation. The debut averance gotion with an exemple date to exempt, and of proceed with the installation. The debut averance gotion will be exempled as the complete of the installation of the stallation of the Stateshin down. The option is an effortility provide the best custome expensions while using the control of the control of the stateship of the customer expension of the control of the control of the regarded to select Control of the prompt to proceed with the installation.

4. Click OK.

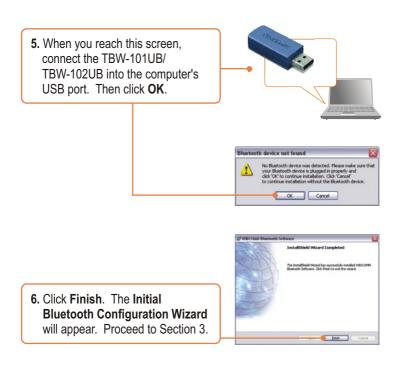

Your installation is now complete.

## 3. Configuring the Bluetooth Adapter

Note: Make sure your Bluetooth device is powered on and in pairing mode.

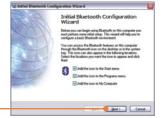

1. Click Next.

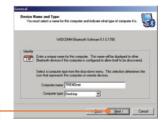

2. Click Next.

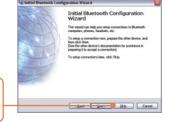

When you reach this screen, click Skip.

4. Click Finish.

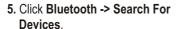

Right click on your Bluetooth device and then click Pair.

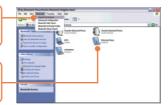

7. Type in a Bluetooth security code (for example: 0000. Please consult your Bluetooth device's manual for more information) and then click OK. Then put in the same Bluetooth security code on your Bluetooth device.

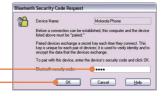

**8.** Double click on your Bluetooth device to show the available services.

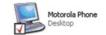

## Your configuration is now complete.

For detailed information regarding the TBW-101UB/TBW-102UB configuration and advanced settings, please refer to the User's Guide included on the Utility & Driver CD-ROM or TRENDnet's website at www.trendnet.com

## **Troubleshooting**

#### Q1: Windows is unable to recognize my hardware. What should I do?

A1: First, make sure your computer meets the minimum requirements as specified in Section 1 of this Quick Installation Guide. Second, you must install the Bluetooth utility BEFORE you physically install your Bluetooth Adapter. Third, plug the adapter into a different USB slot

# Q2: The Bluetooth software is unable to detect my Bluetooth-enabled device. What should I do?

**A2:** First, disable any software firewall programs such as ZoneAlarm or Norton Internet Security. If your have Windows XP installed on your computer, make sure to disable the built-in XP firewall. Second, make sure your Bluetooth device is powered on.

# Q3: I cannot pair my Bluetooth device to the TBW-101UB/TBW-102UB USB Adapter. What should I do?

A3: First, make sure your Bluetooth device is powered on. Second, make sure that your Bluetooth device is in pairing mode. Third, make sure to put in the same **Security Code** on both devices.

#### Q4: I am not receiving 3Mbps data rate through the adapter. What should I do?

A4: In order to get the full data rate, your Bluetooth device must support Bluetooth v2.0 with Enhanced Data Rate (EDR)

If you still encounter problems or have any questions regarding the TBW-101UB/TBW-102UB, please refer to the User's Guide included on the Utility & Driver CD-ROM or contact TRENDnet's Technical Support Department.

#### Certifications

This equipment has been tested and found to comply with FCC and CE Rules. Operation is subject to the following two conditions:

- (1) This device may not cause harmful interference.
- (2) This device must accept any interference received. Including interference that may cause undesired operation.

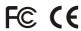

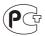

Waste electrical and electronic products must not be disposed of with household waste. Please recycle where facilities exist. Check with you Local Authority or Retailer for recycling advice.

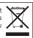

NOTE: THE MANUFACTURER IS NOT RESPONSIBLE FOR ANY RADIO OR TV INTERFERENCE CAUSED BY UNAUTHORIZED MODIFICATIONS TO THIS EQUIPMENT. SUCH MODIFICATIONS COULD VOID THE USER'S AUTHORITY TO OPERATE THE EQUIPMENT.

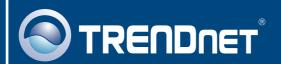

## TRENDnet Technical Support

US · Canada

Toll Free Telephone: 1(866) 845-3673

24/7 Tech Support

Europe (Germany • France • Italy • Spain • Switzerland • UK)

Toll Free Telephone: +00800 60 76 76 67

English/Espanol - 24/7

Francais/Deutsch - 11am-8pm, Monday - Friday MET

#### Worldwide

Telephone: +(31) (0) 20 504 05 35

English/Espanol - 24/7

Francais/Deutsch - 11am-8pm, Monday - Friday MET

## **Product Warranty Registration**

Please take a moment to register your product online. Go to TRENDnet's website at http://www.trendnet.com

### TRENDNET

20675 Manhattan Place Torrance, CA 90501 USA

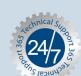